# **Instructivo** Sección proveedores

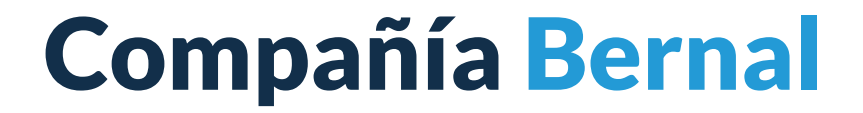

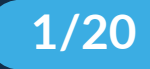

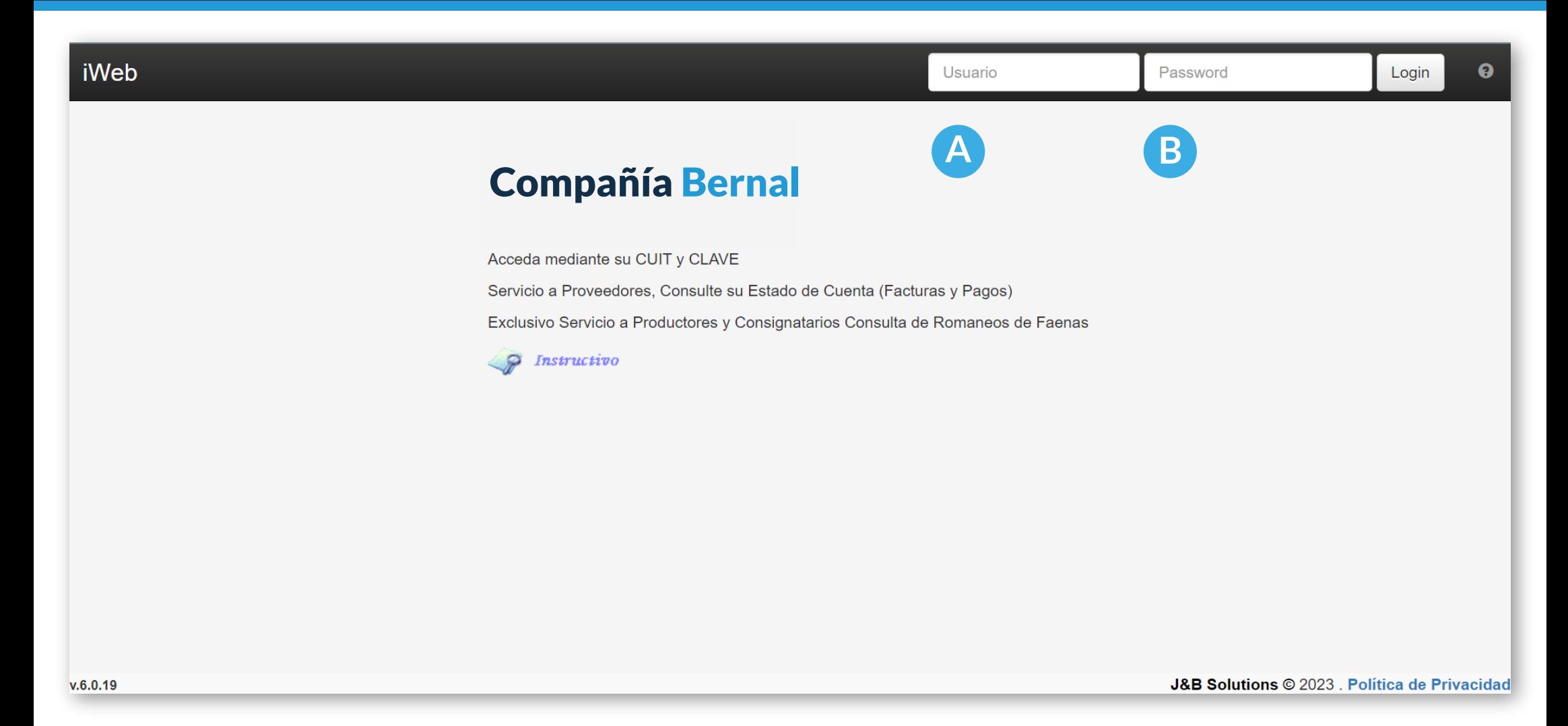

**A** Ingrese su usuario (Su N° de C.U.I.T. incluyendo los guiones)

#### **INGRESE SU CLAVE B**

(Su número de Proveedor o su N° de C.U.I.T. incluyendo los guiones, según corresponda)

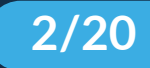

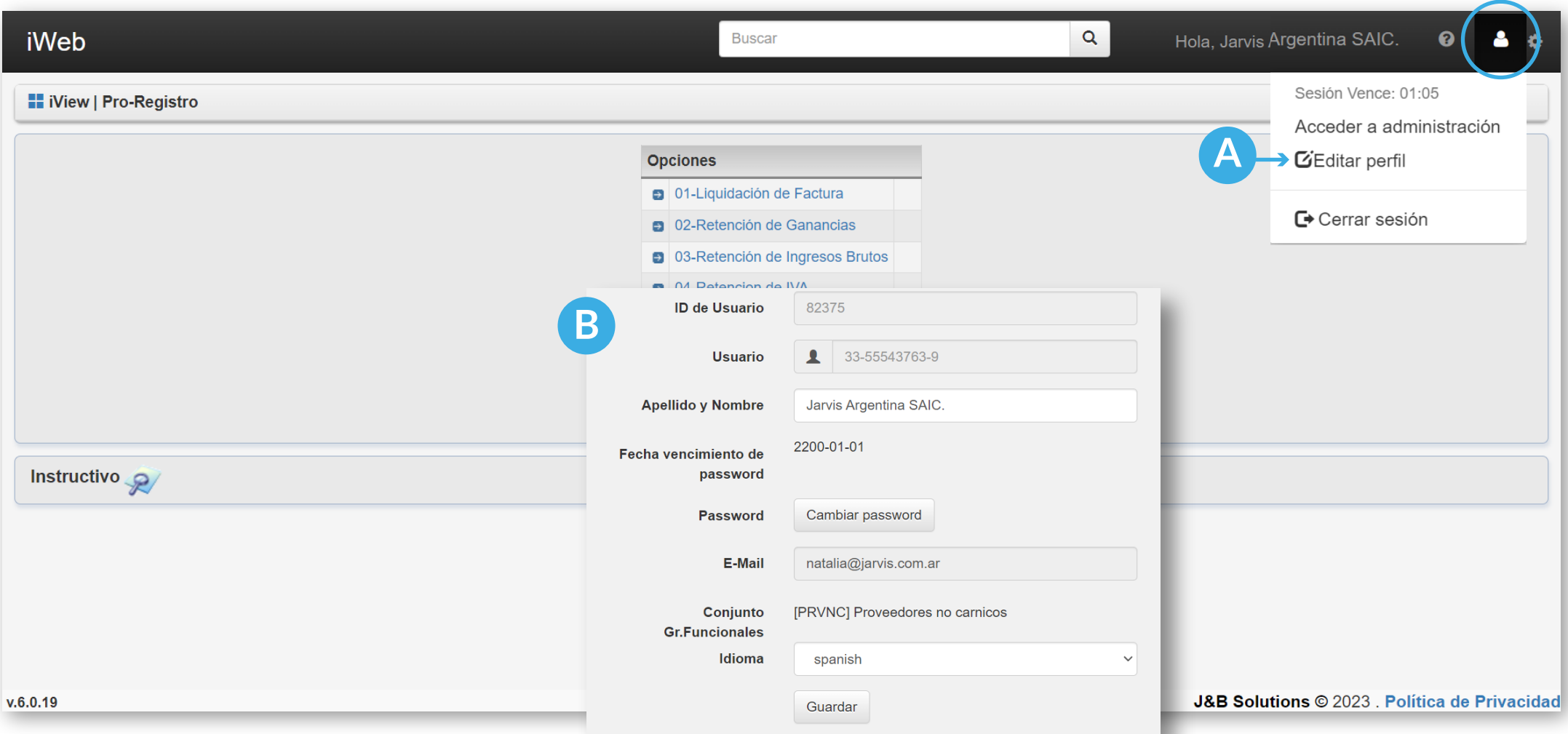

- Opciones del **PERFIL de usuario A**
- Acceso a la **Edición** de los datos del **PERFIL de usuario B**

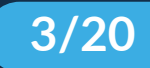

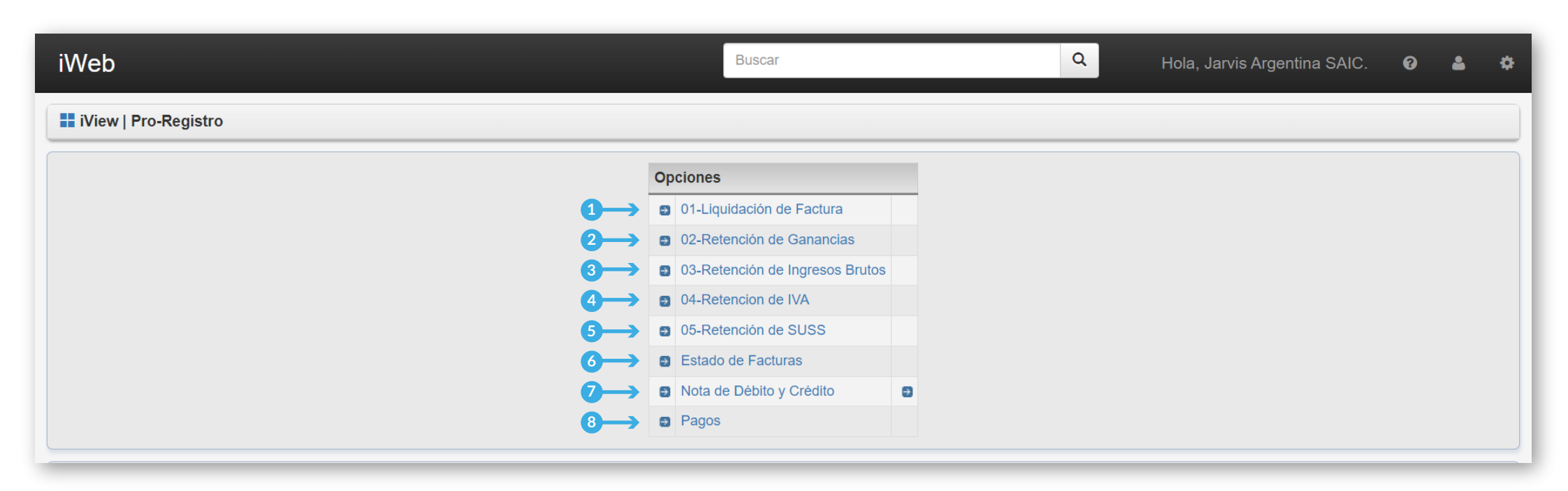

#### **Menú de opciones**

Usted podrá acceder a la información general y el detalle de todos sus comprobantes. Deberá seleccionar la opción requerida entre las siguientes:

- Liquidación de Facturas
- Retención de Ganancias
- Retención de Ingresos Brutos
- Retención de I.V.A.
- Retención de SUSS
- Estado de Facturas
- Nota de Débito y Crédito
- Pagos

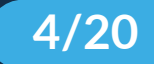

# **<sup>1</sup> LIQUIDACIÓN DE FACTURAS**

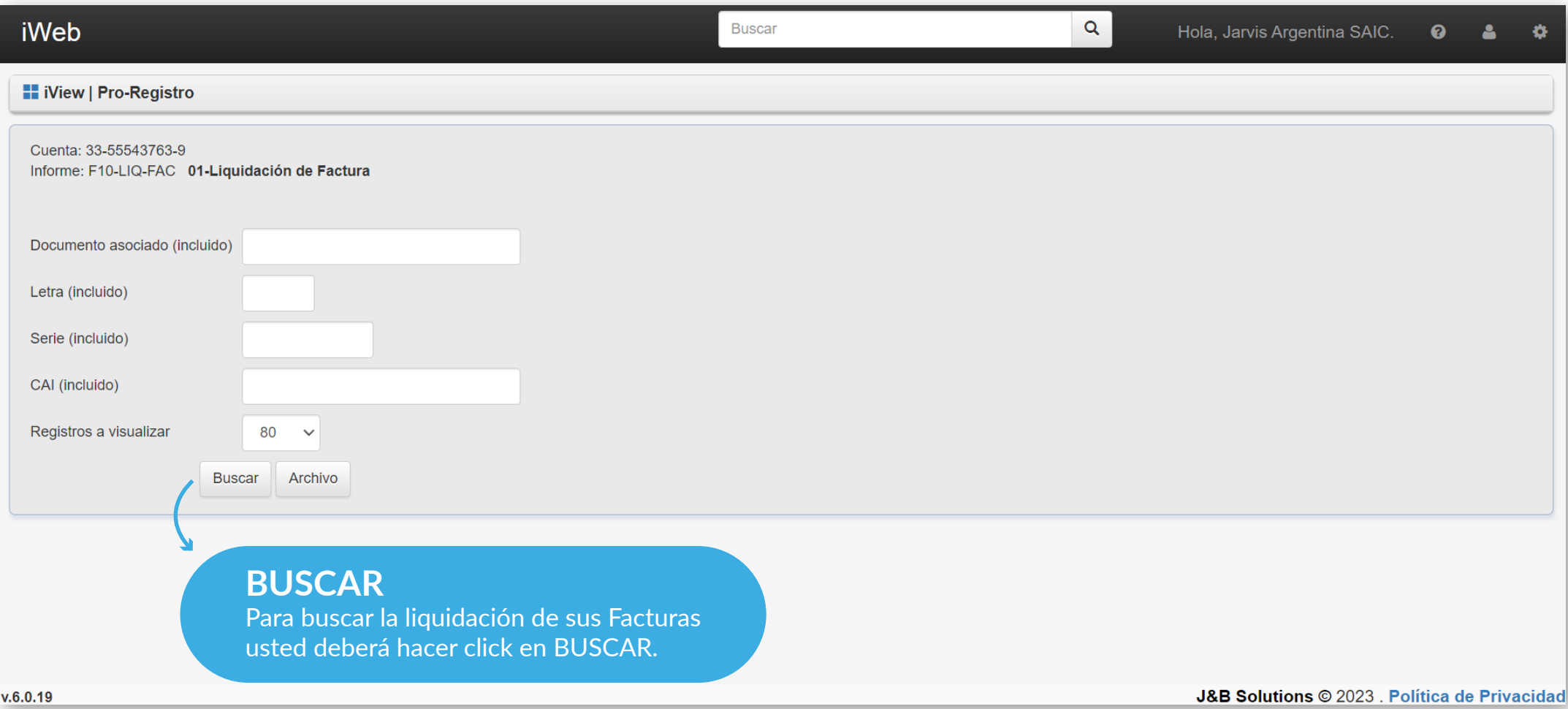

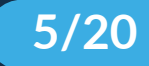

#### **<sup>2</sup> RETENCIÓN DE GANANCIAS**

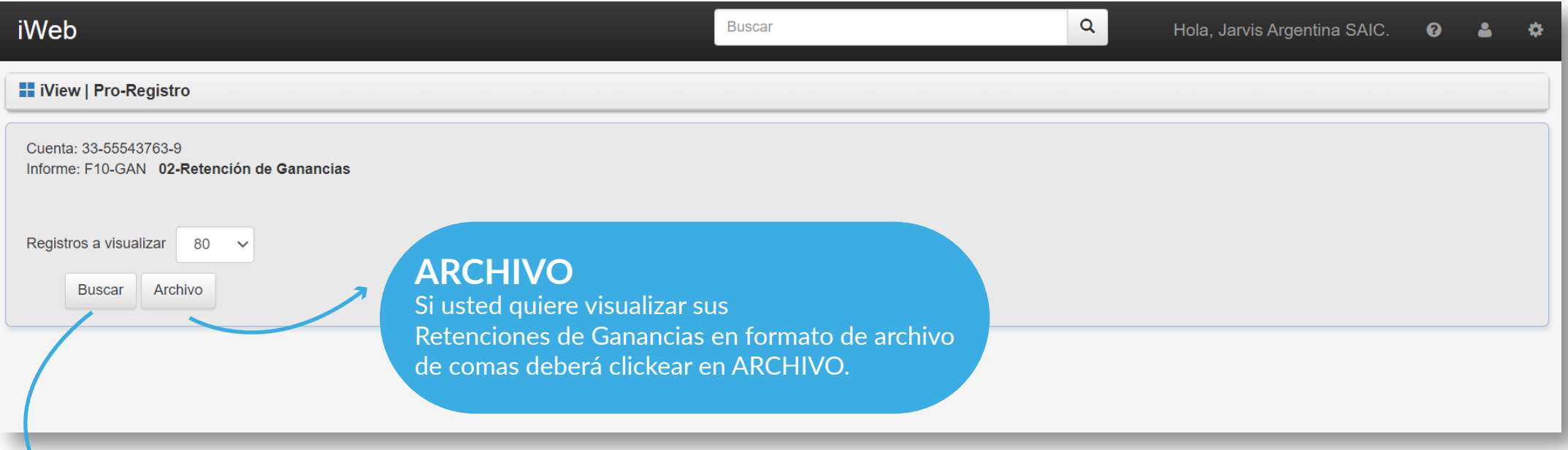

#### **BUSCAR**

Si usted quiere visualizar los comprobantes de sus Retenciones de Ganancias deberá elegir la cantidad de Registros a visualizar y luego hacer click en BUSCAR.

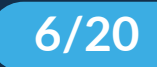

# **<sup>2</sup> RETENCIÓN DE GANANCIAS**

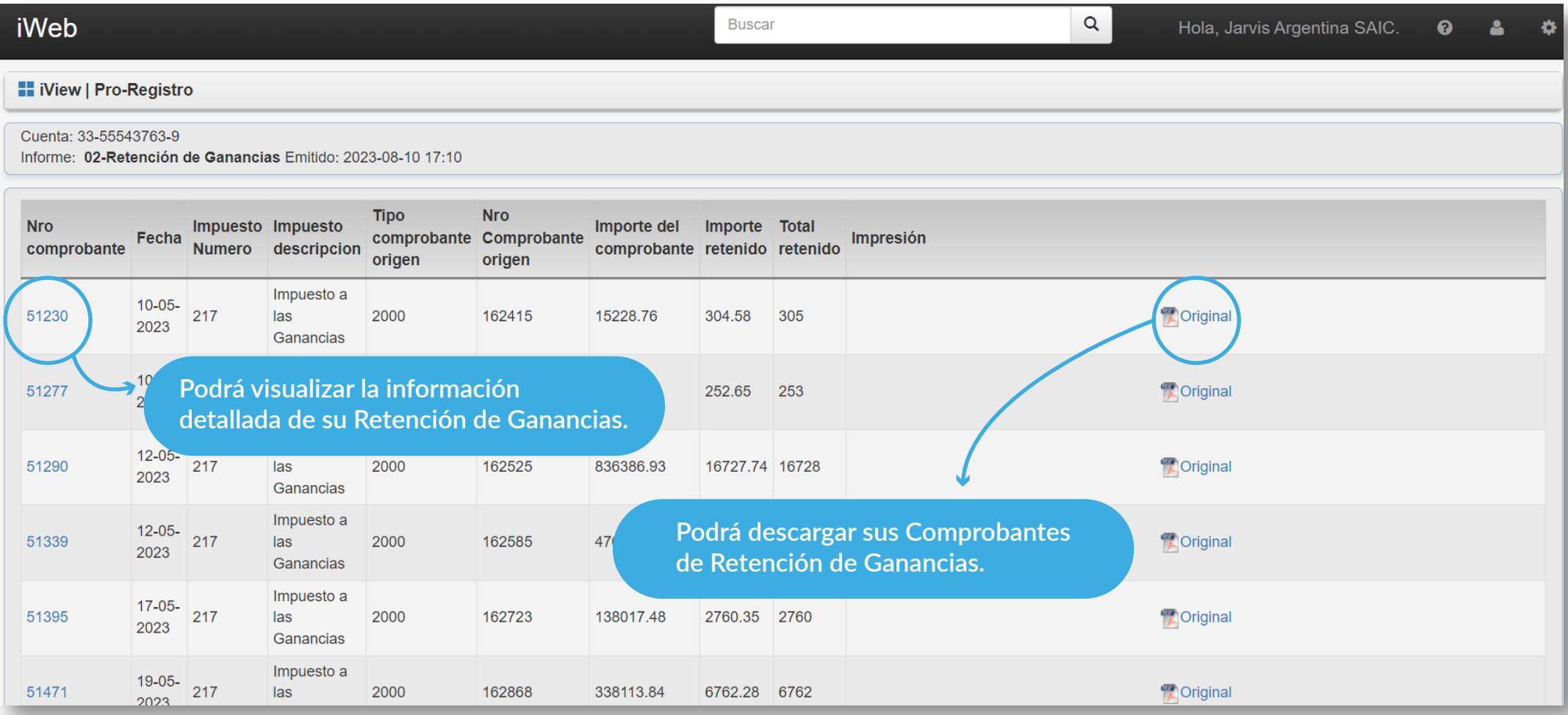

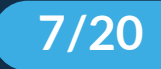

### **<sup>2</sup> RETENCIÓN DE GANANCIAS**

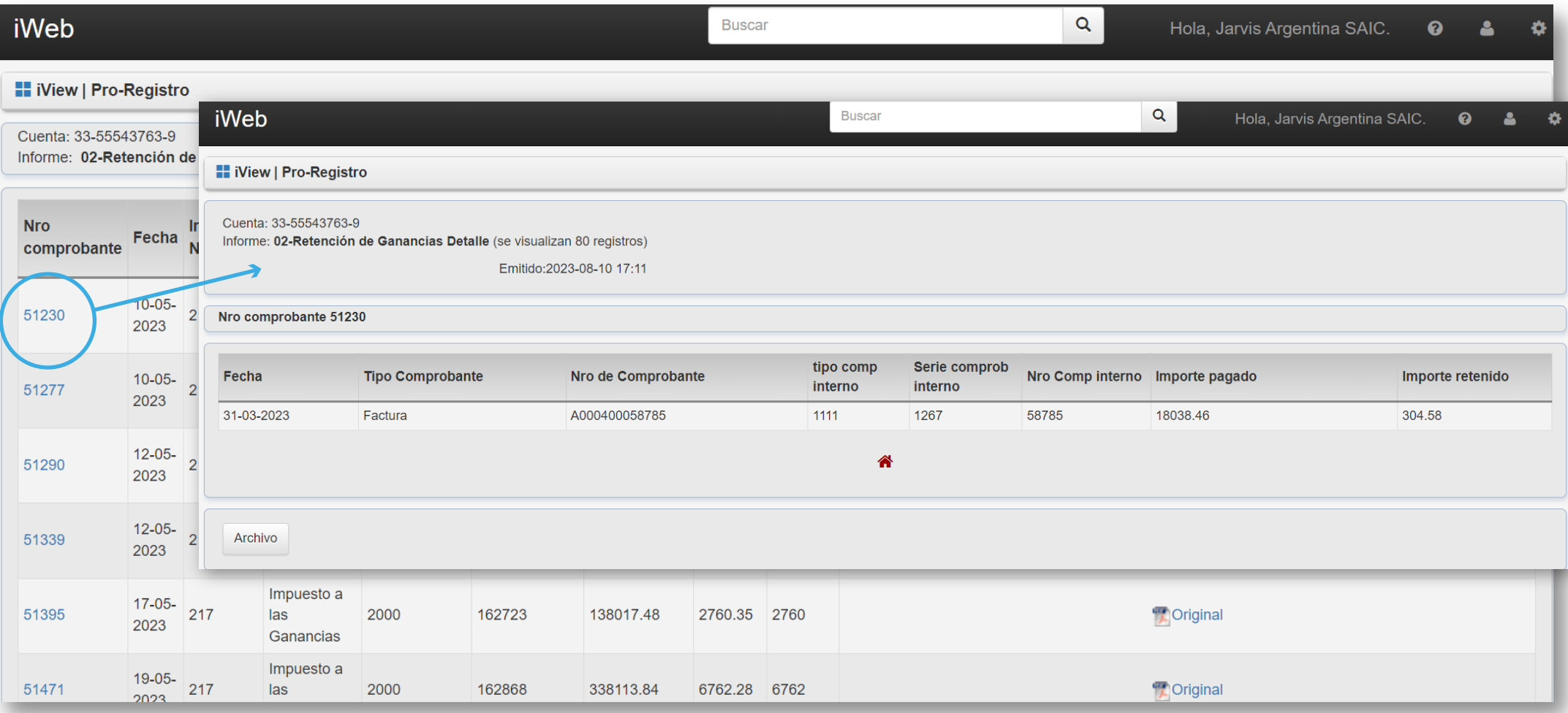

Aquí podrá visualizar el detalle de sus Retenciones.

#### **8/20**

#### **<sup>2</sup> RETENCIÓN DE GANANCIAS**

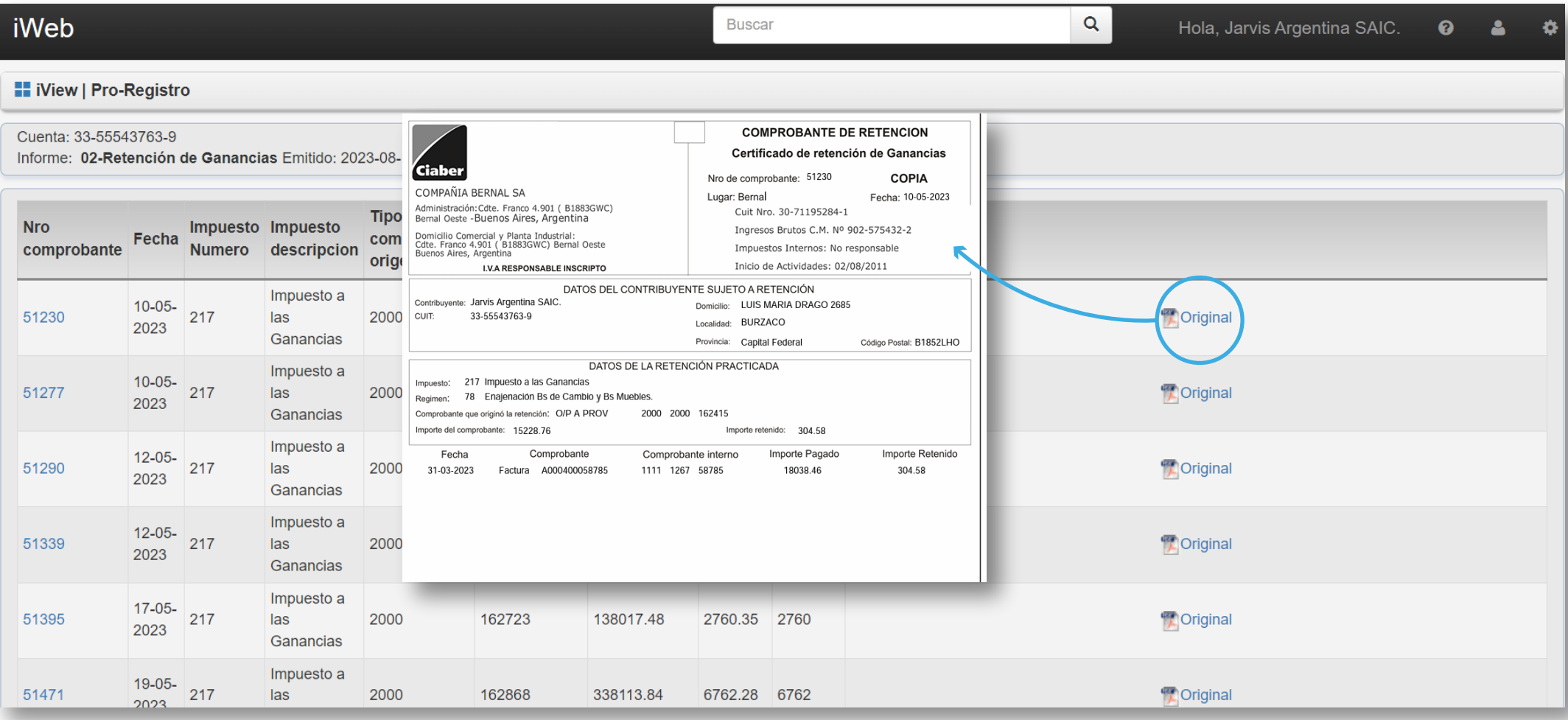

Una vez abierto el PDF podrá imprimirlo o guardarlo según desee.

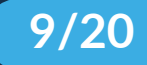

# **<sup>3</sup> RETENCIÓN DE INGRESOS BRUTOS**

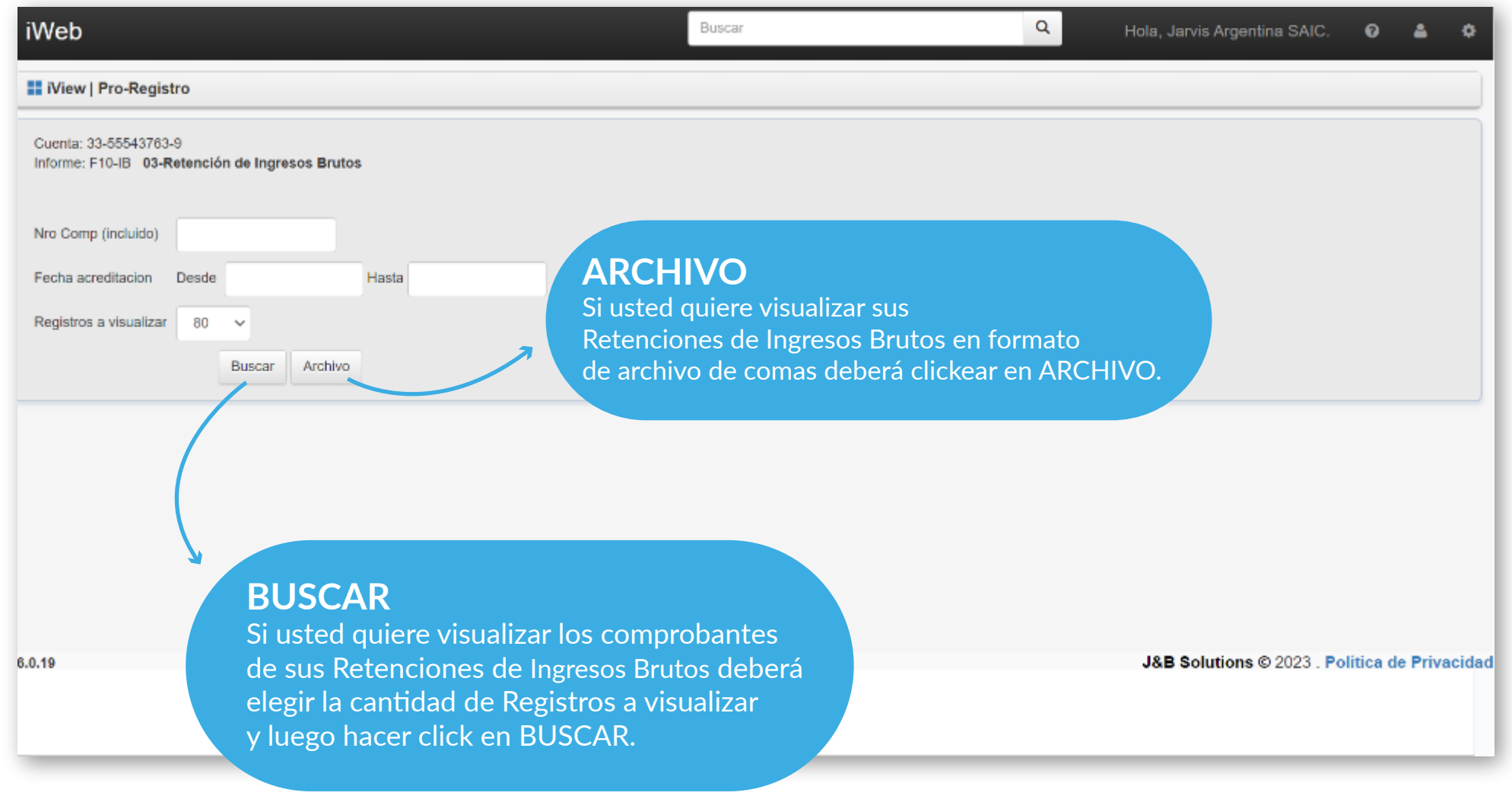

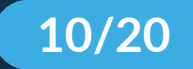

# **<sup>3</sup> RETENCIÓN DE INGRESOS BRUTOS**

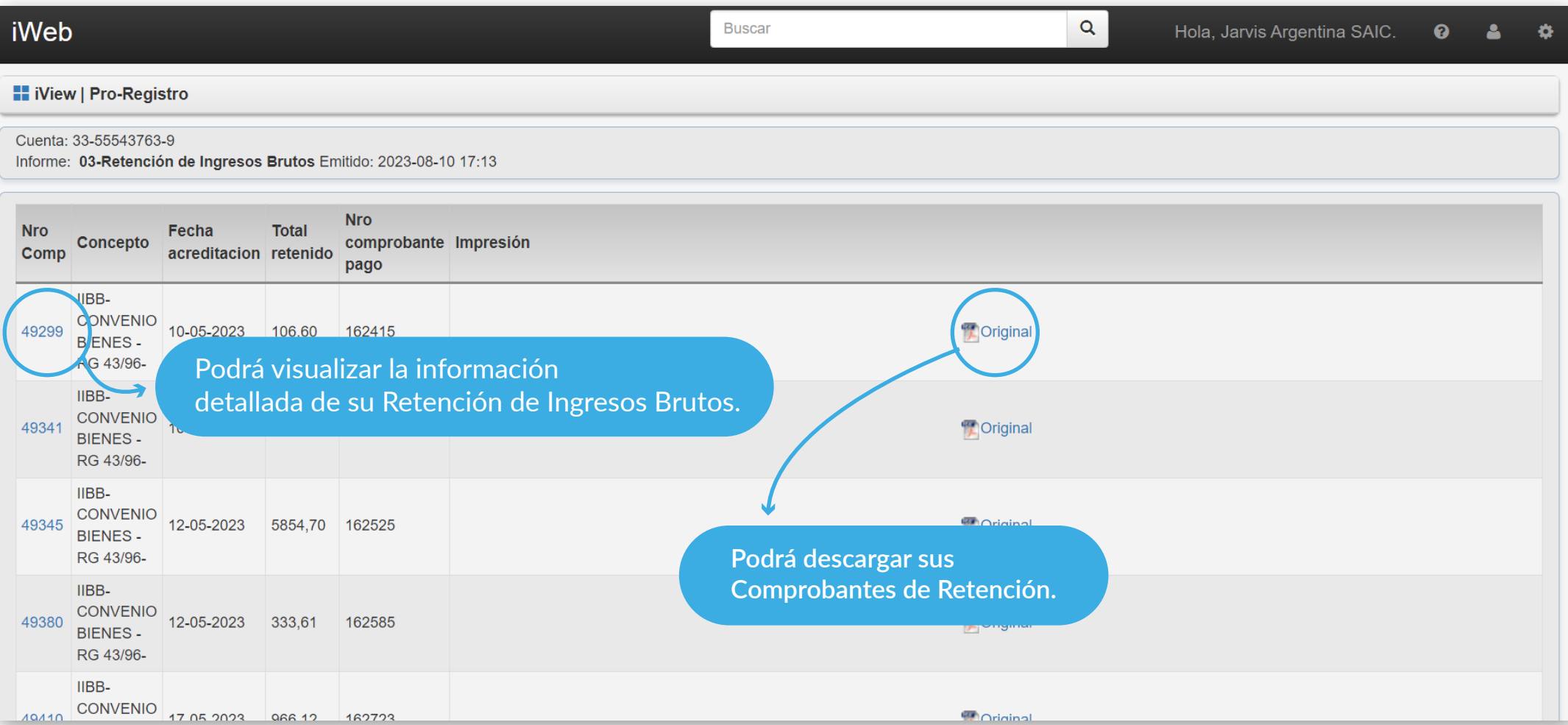

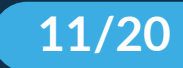

### **<sup>3</sup> RETENCIÓN DE INGRESOS BRUTOS**

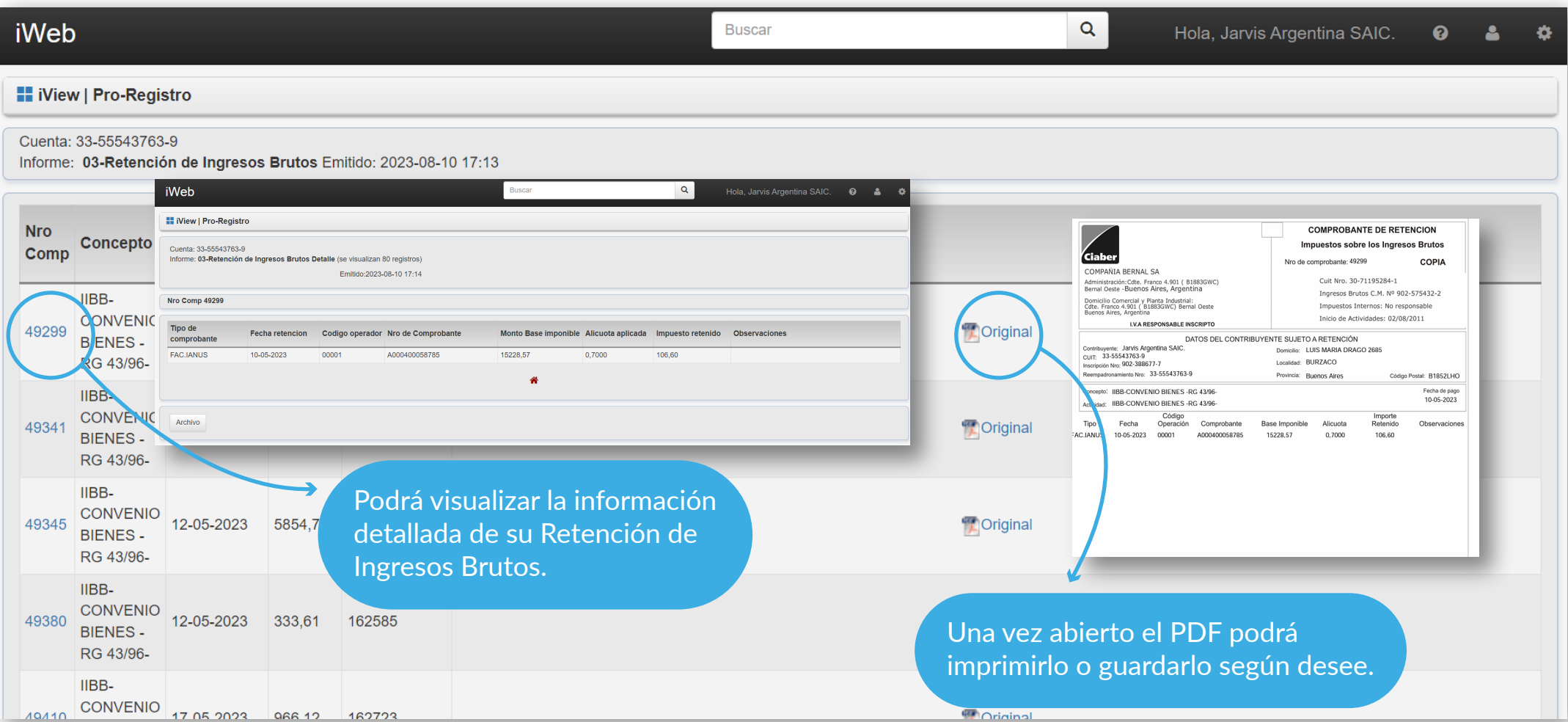

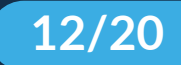

#### **<sup>6</sup> ESTADO DE FACTURAS**

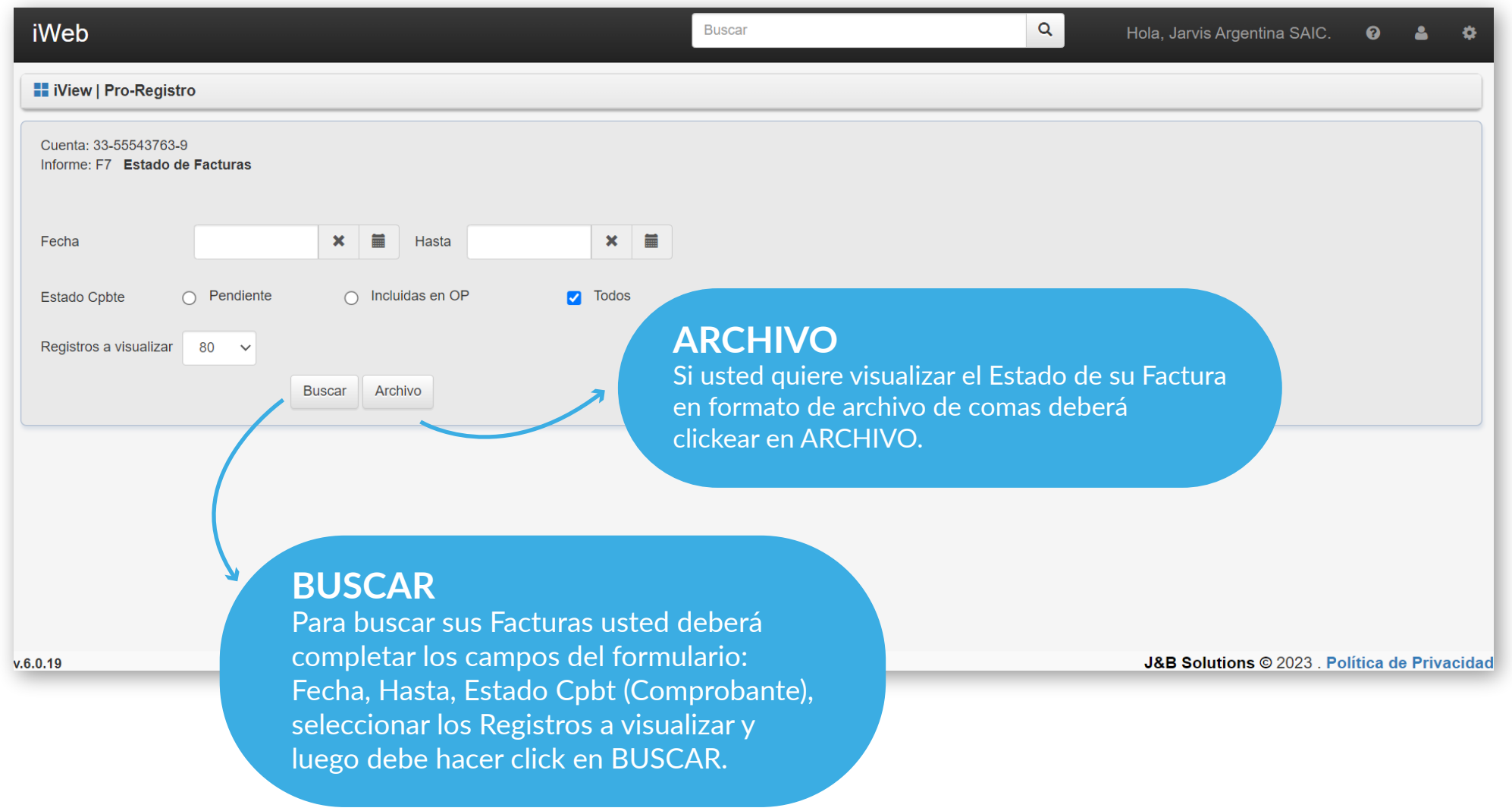

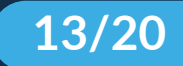

#### **<sup>6</sup> ESTADO DE FACTURAS**

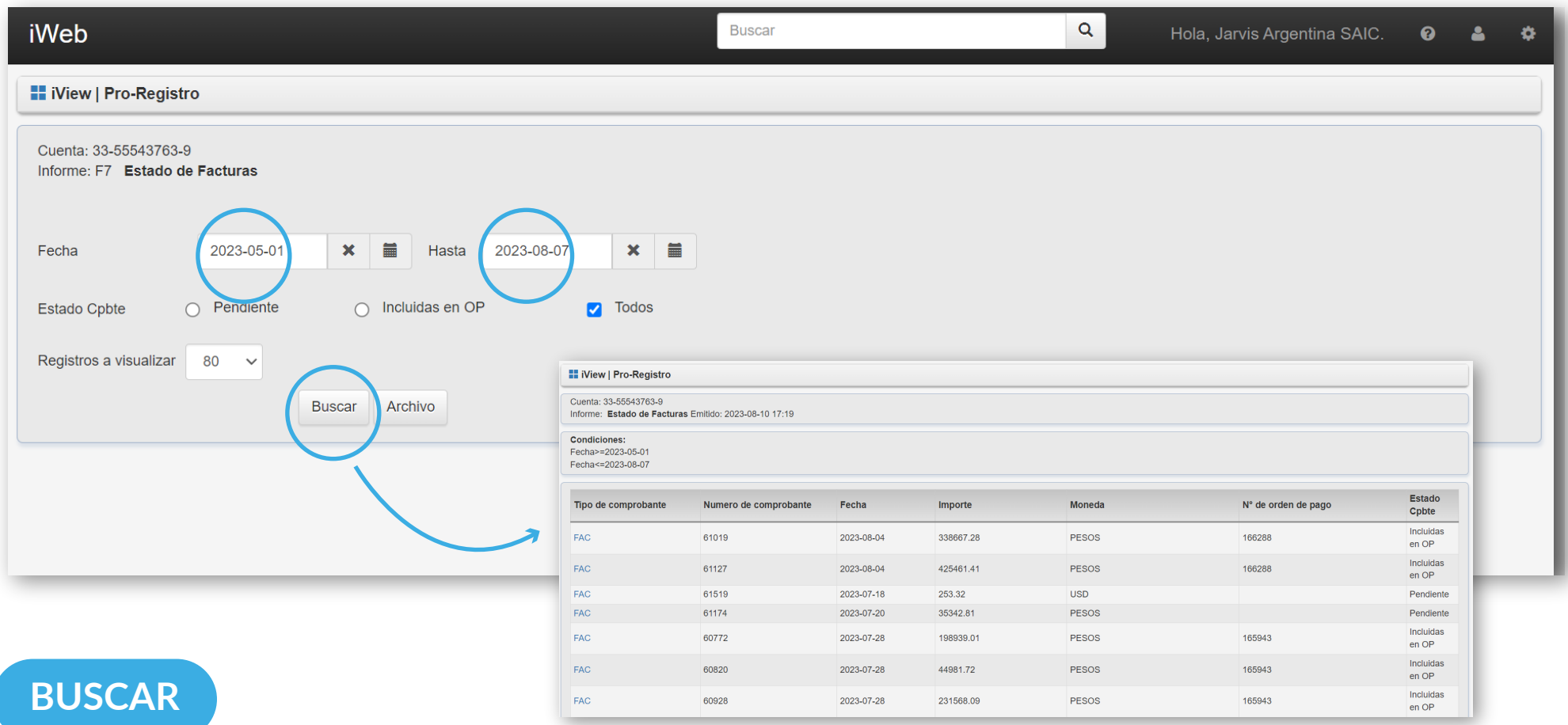

Podrá buscar sus Facturas de un determinado rango de fechas.

Para ello usted deberá completar los campos del formulario: Fecha, Hasta, Estado Cpbt (deberá hacer click en alguna de las opciones disponibles: "Pendiente", "Incluidas en OP", tildar o no "Todos") y seleccionar los Registros a visualizar y por último debe hacer click en BUSCAR.

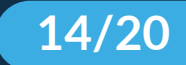

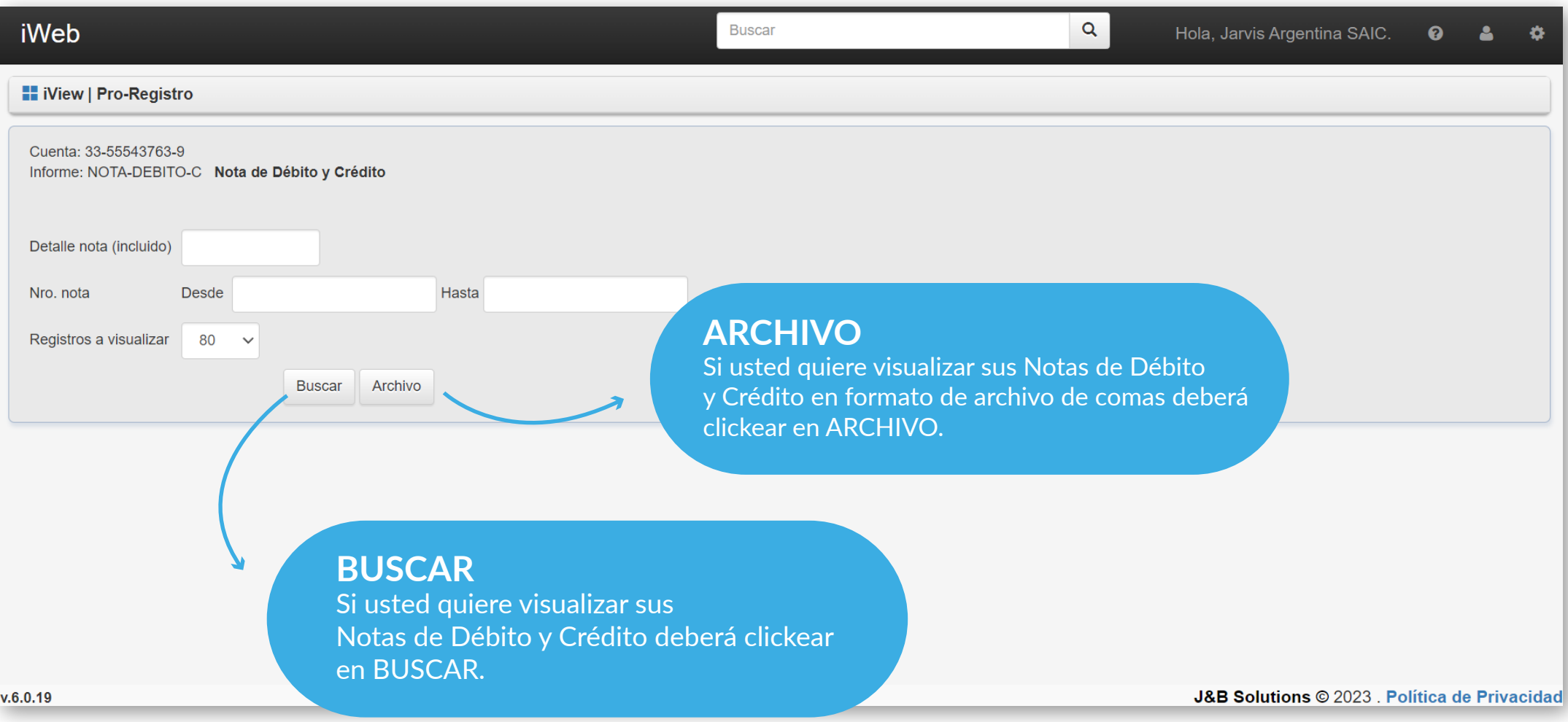

Para buscar cierta cantidad de Notas de débito y Crédito deberá completar los campos del formulario: Detalle nota, Nro. nota, (desde y hasta), seleccionar los Registros a visualizar y luego debe hacer click en BUSCAR.

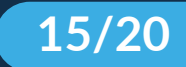

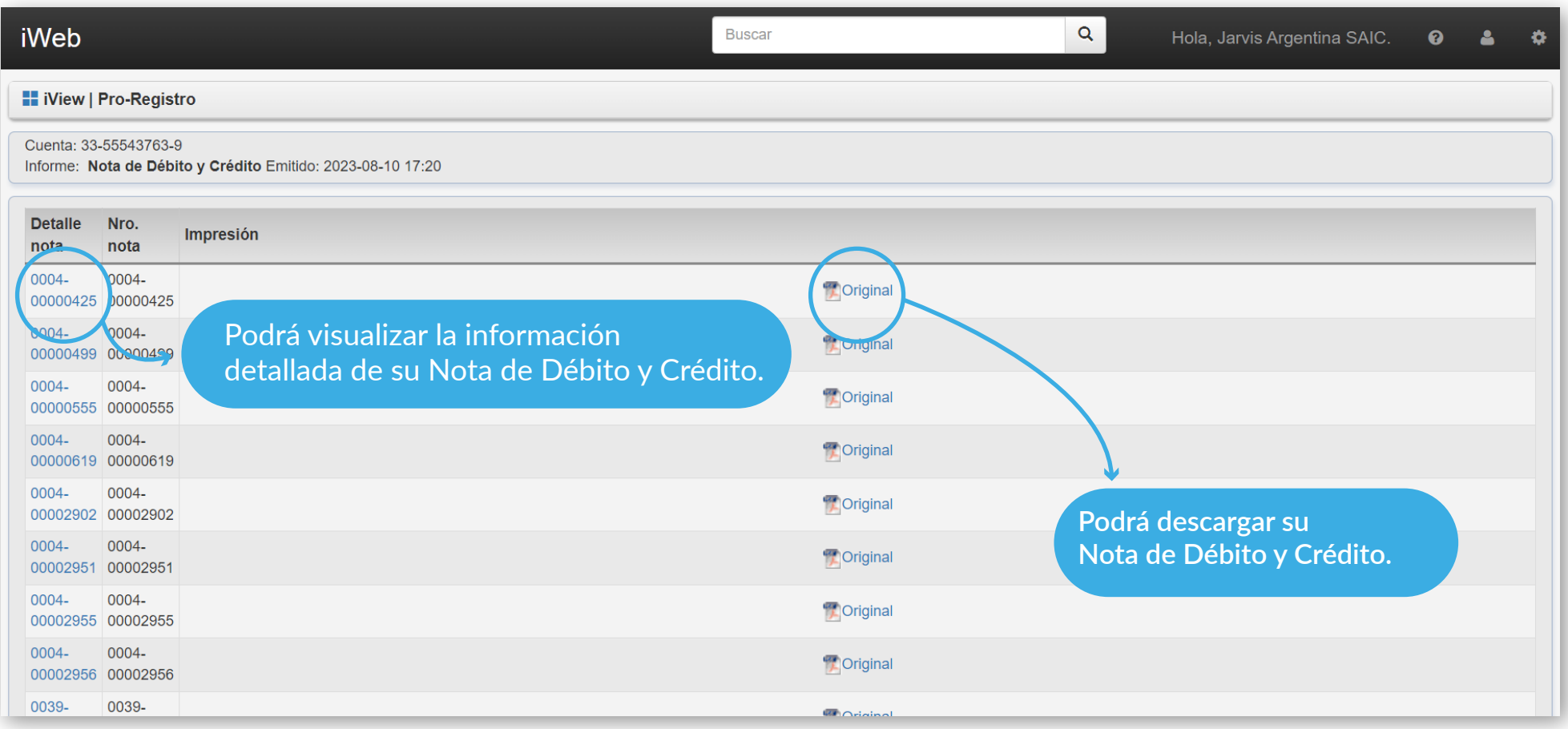

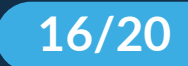

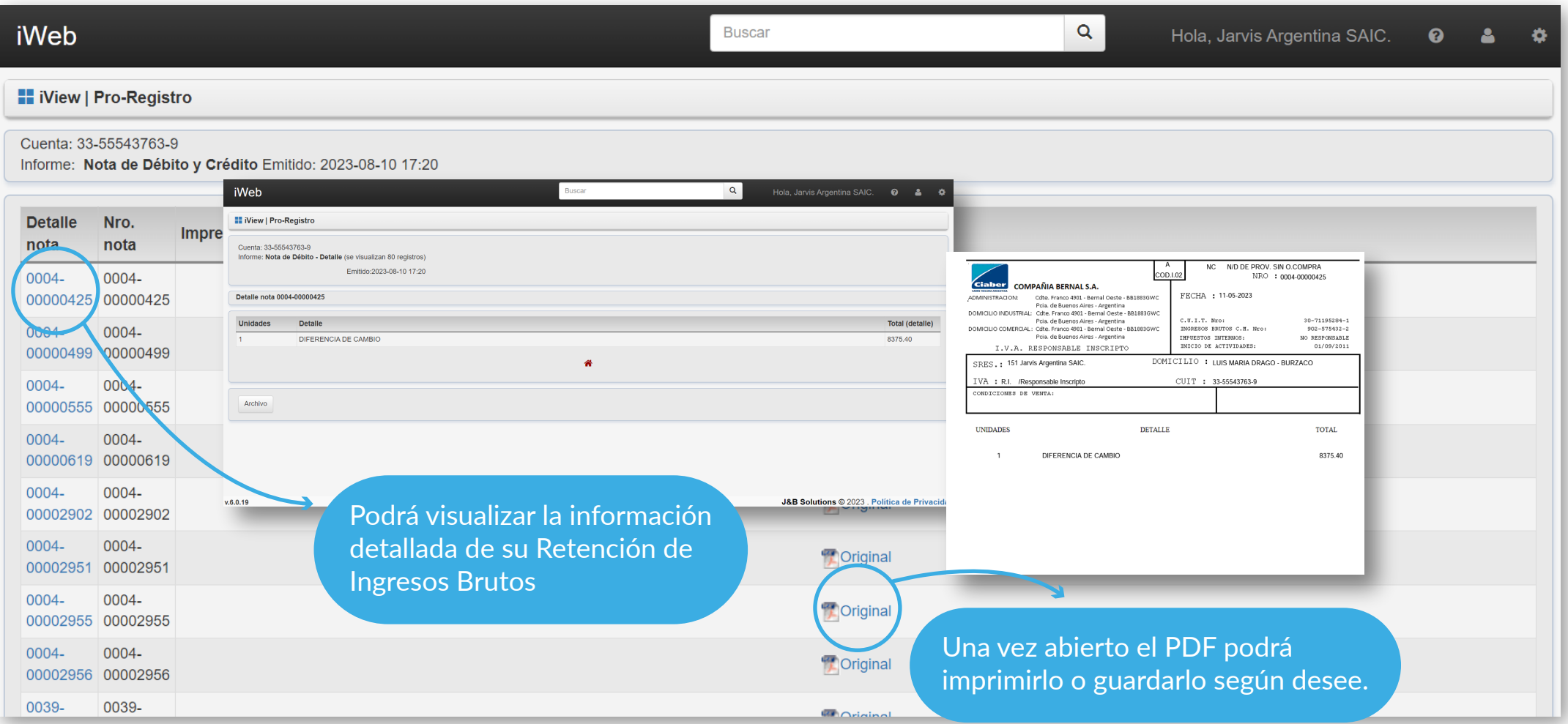

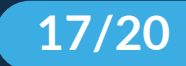

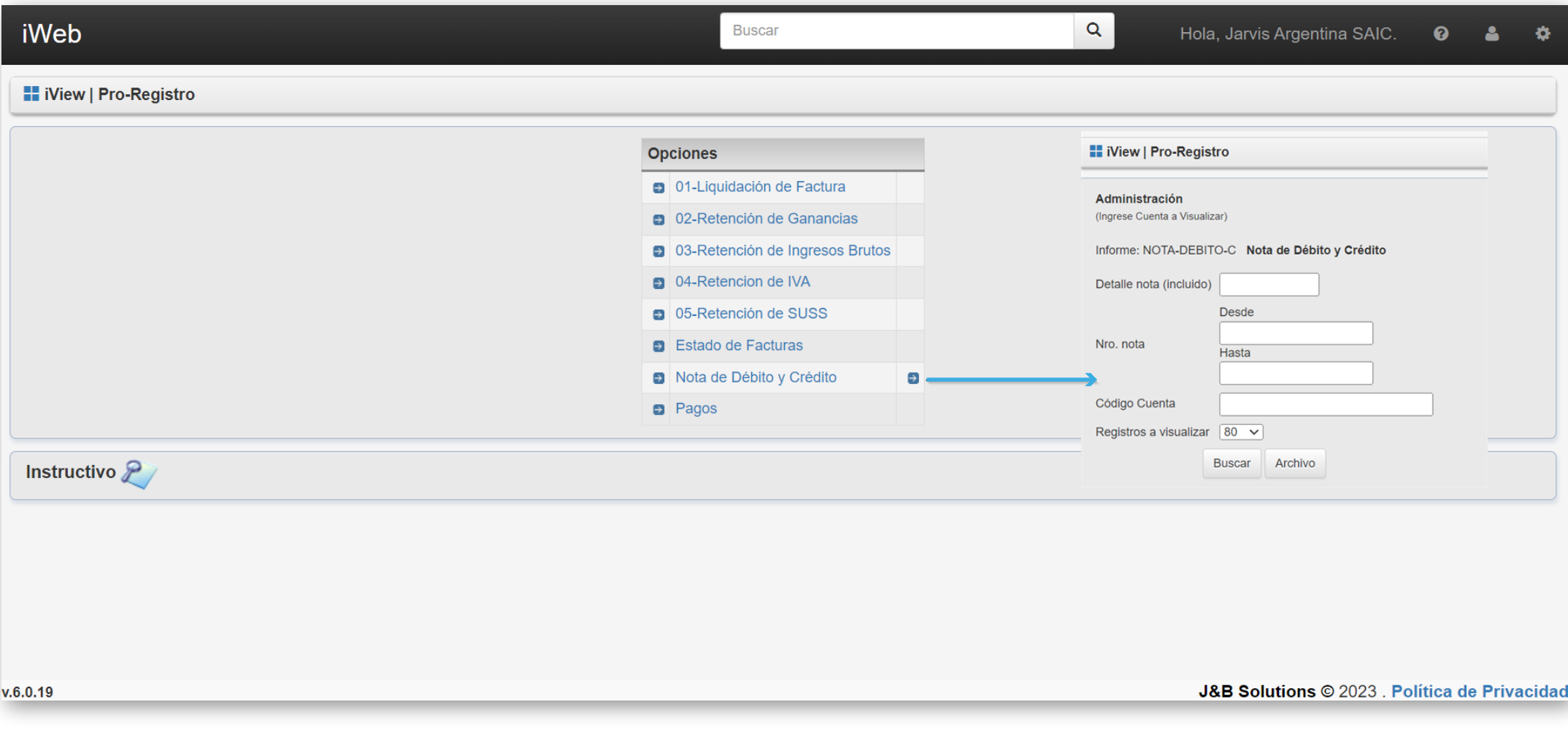

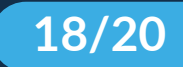

#### **<sup>8</sup> PAGOS**

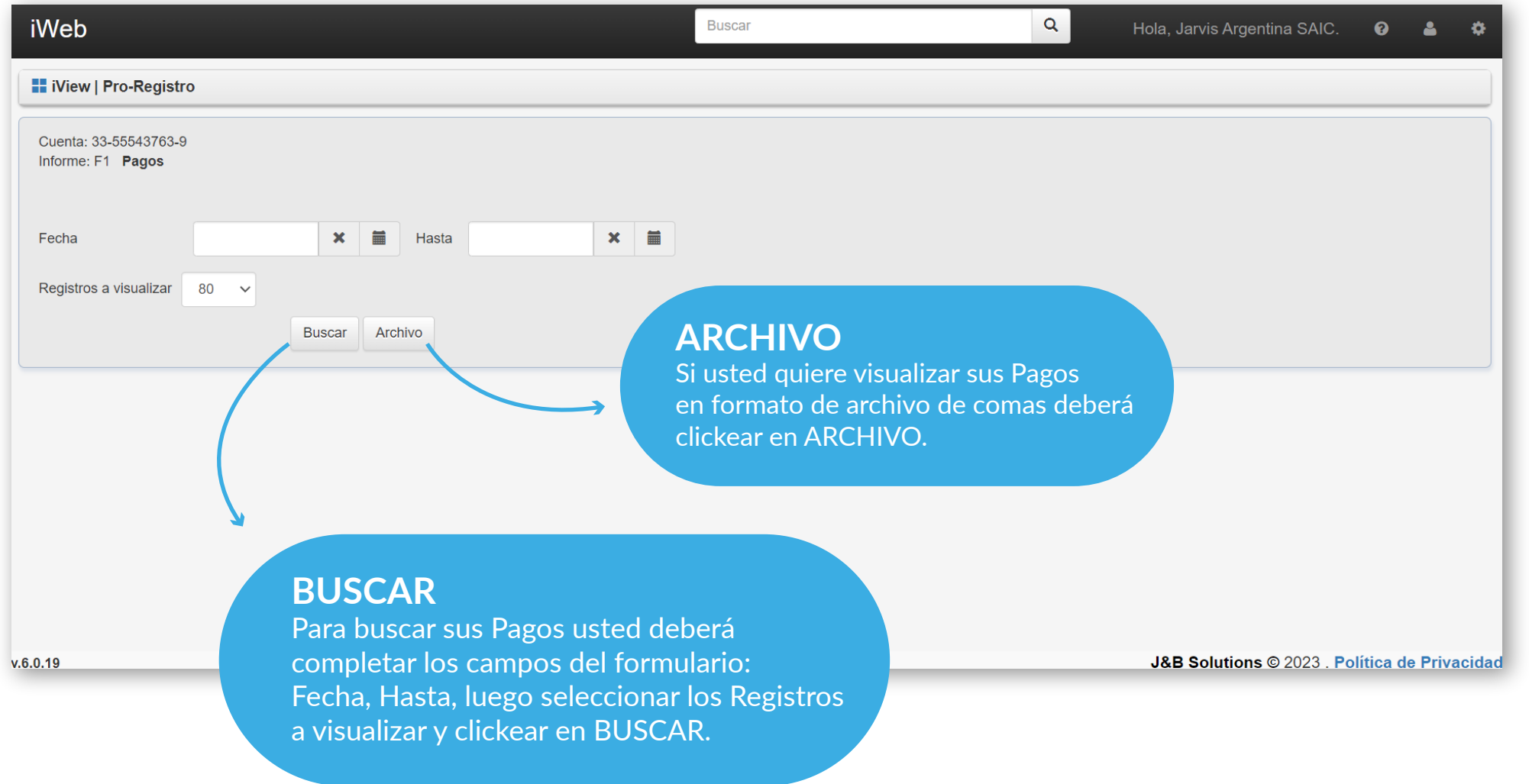

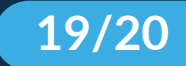

#### **<sup>8</sup> PAGOS**

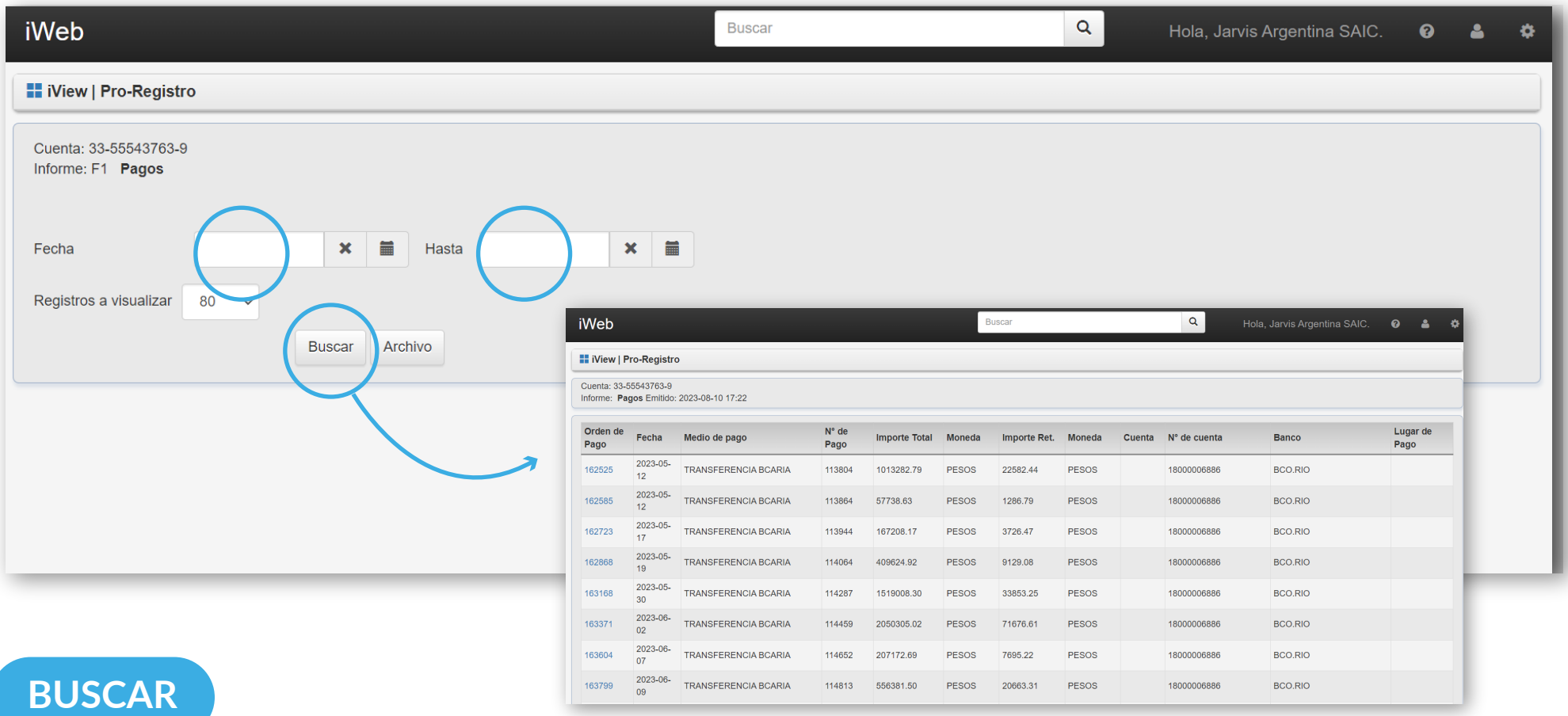

Podrá buscar sus Pagos de un determinado rango de fechas. Para ellos usted deberá completar los campos del formulario: Fecha, Hasta y seleccionar los Registros a visualizar y por último debe hacer click en BUSCAR.

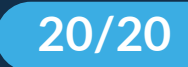

#### **<sup>8</sup> PAGOS**

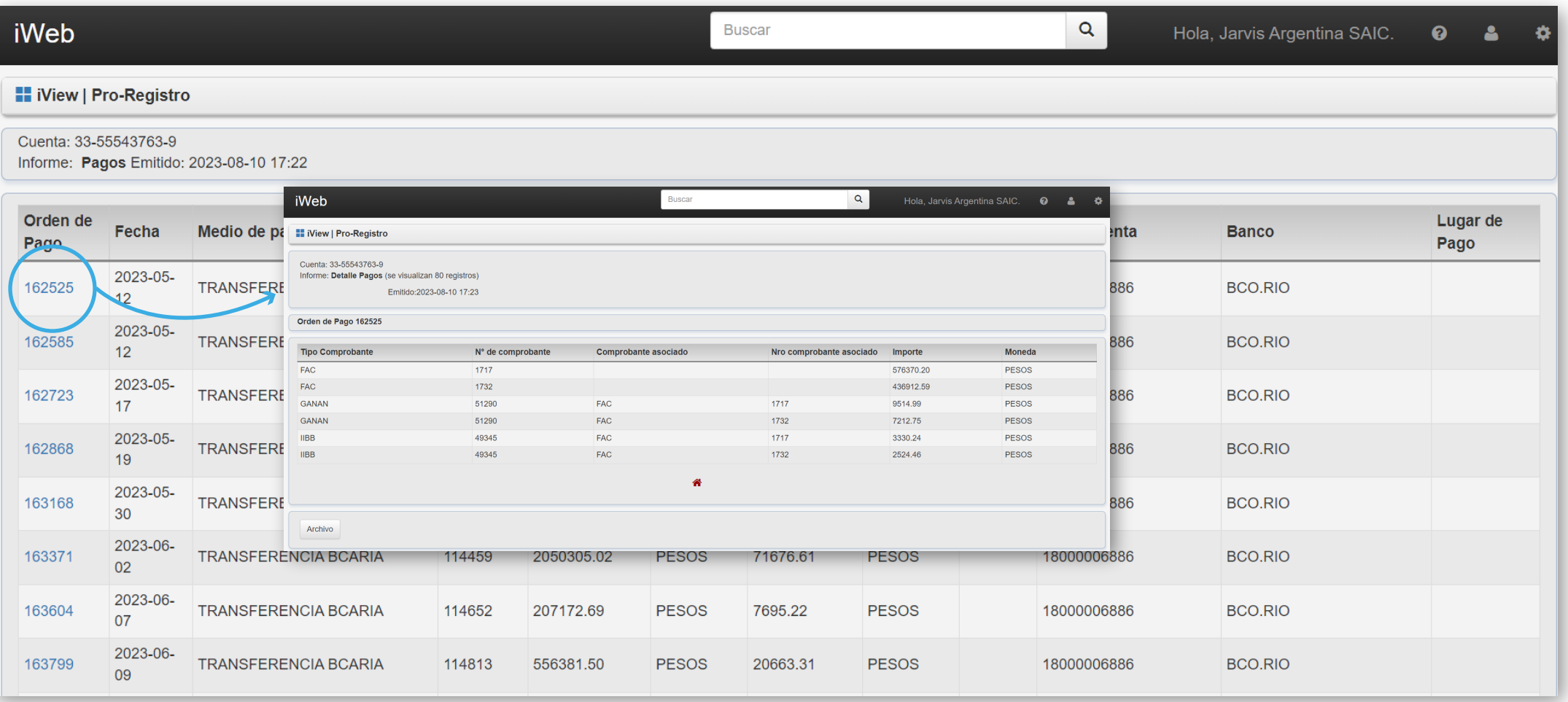